# ЛАБОРАТОРНАЯ РАБОТА № 4

# ОПРЕДЕЛЕНИЕ ТЕКУЩЕЙ СТОИМОСТИ ИНВЕСТИЦИИ

Эта лабораторная работа посвящена инвестиционному процессу. Главной предпосылкой нормального развития инвестиционного процесса является даже не надежная и разумная законодательная база, а, как показывает опыт, состояние кредитно-денежной системы. И хотя при "дорогих" деньгах определенная часть инвестиций все-таки найдет свое место в экономике, высокие издержки инвестирования в последующем так или иначе войдут в цену товаров или услуг, а инфляция на основе издержек, в свою очередь, значительно подорвет стабильность кредитно-денежной системы.

Представленная задача показывает, как путем использования специальных функций программа Excel может помочь Вам в выборе наиболее выгодного инвестиционного проекта. С помощью метода чистой текущей стоимости (net present value method), который является одним из методов так называемого динамического расчета рентабельности инвестиции, сделать это не так уж сложно. Сущность метода заключается в том, что все будущие поступления и выплаты, происходящие в течение периода инвестиции, дисконтируются (сводятся к настоящему значению). При этом предполагается, что денежные потоки имеют место в конце каждого периода (то есть фактически учитывается сальдо денежных потоков за период). В качестве процентной ставки используется ставка финансирования (если для финансирования проекта используются заемные средства) или ставка альтернативной возможности вложения капитала (при использовании для финансирования проекта собственных средств). Если чистая текущая стоимость инвестиции больше нуля, то инвестиция рентабельна. В этом случае нас интересует только абсолютная величина чистой текущей стоимости инвестиции (поскольку будущие платежи дисконтированы и предполагается, что возможности финансирования при данной процентной ставке не ограничены, относительная рентабельность инвестиции не имеет значения). Таким образом, чем больше значение чистой текущей стоимости инвестиции, тем лучше.

## Задание для подготовки к лабораторной работе

Ознакомьтесь с функциями электронных таблиц для вычисления рентных платежей (БЗ, БЗРАСПИС, ВНДОХ, МВСД, НПЗ, ОБЩДОХОД, РУБЛЬДЕС, РУБЛЬДРОБЬ, ЧИСВНДОХОД, ЧИСТНЗ). Опишите изученные функции в отчете к лабораторной работе.

#### Условия залачи

Представьте, что Вы решили расширить поле своей деятельности и наладить производство товаров, на которые имеется спрос. При этом Вам предстоит выбрать один из трех альтернативных проектов. Первоначальные инвестиции при реализации первого проекта составят \$500 000, второго – \$400 000 и третьего – \$700 000; при этом сроки службы оборудования (период инвестиции) также различаются. Все эти значения будут введены в таблицу с исходными данными. Задача заключается в том, чтобы определить, какой из инвестиционных проектов является наиболее выгодным.

## Порядок выполнения лабораторной работы

1. Начнем решение задачи с создания таблицы для помещения исходных данных. Откройте новую рабочую книгу и введите в первом рабочем листе в ячейку Al название таблицы -Выбор проекта. В ней будут представлены не только исходные значения, но и результаты расчетов, на основании которых Вы сможете принять решение о выгодности того или иного проекта. Для того чтобы у Вас создалось примерное представление о таблице, на рис. 4.1 приведен ее вид после заполнения.

2. Представьте по строкам исходные данные и итоги для отдельных проектов: укажите в ячейках В5, В7 и В9 текстовые метки строк Проект 1, Проект 2 и Проект 3. В строке 3 будут отображены метки столбцов, поэтому введите в ячейках D3, E3, F3, H3 и I3 соответственно:

Инвестиция, Срок (лет), Ставка (%), Текущая стоимость, Чистая стоимость. Вид таблицы после заполнения представлен на рис. 4.1.

|                | A | B             | C | Ð            |      | F         | G | н                    |                             |  |  |
|----------------|---|---------------|---|--------------|------|-----------|---|----------------------|-----------------------------|--|--|
|                |   | Выбор проекта |   |              |      |           |   |                      |                             |  |  |
| $\overline{z}$ |   |               |   |              |      |           |   |                      |                             |  |  |
| 3              |   |               |   | Инвестиция   | Срок | Cmaexa(%) |   | Текущая<br>стоимость | Чистая<br>стоимость         |  |  |
|                |   |               |   |              |      |           |   |                      |                             |  |  |
| 5              |   | Проект 1      |   | 500 000,00p. | 5    | 13%       |   | 553 872,25p.         | 53 872,25p.                 |  |  |
| 6              |   |               |   |              |      |           |   |                      |                             |  |  |
| $\overline{I}$ |   | Проект 2      |   | 400 000 00p. | 5    | 13%       |   | 432 453,19p.         | 32 453,19p.                 |  |  |
| 8              |   |               |   |              |      |           |   |                      |                             |  |  |
| $\overline{9}$ |   | Проект 3      |   | 700 000,00p. | 8    | 11%       |   |                      | 848 917, 25p. 148 917, 25p. |  |  |
| 10             |   |               |   |              |      |           |   |                      |                             |  |  |
| 11             |   |               |   |              |      |           |   |                      |                             |  |  |

Рис. 4.1. Исходные данные для расчета

3. В столбце D укажите размер первоначальной инвестиции. Введите значения 500 000, 400 000 и 700 000 для трех проектов и отформатируйте ячейки денежным стилем. Дополнительные инвестиции (в случае наличия таковых) будут учитываться в балансе денежных потоков.

4. Столбец *Срок (лет)* должен содержать данные о периоде инвестиции – *5, 5* и *8* лет соответственно. Поскольку банкиры считаются с падением процентных ставок в долгосрочной перспективе и на рынке долгосрочных кредитов уровень процентных ставок ниже, то, естественно, они готовы предоставить кредит на 8 лет под более низкий процент.

5. Задайте в столбце *Ставка (%)* для первых двух проектов процентную ставку 0,13*,* а для третьего – 0,11. Отформатируйте ячейки процентным стилем. Основные исходные данные введены.

6. Ввести формулы в ячейки в столбцах *H* и *I* вы сможете после выполнения работ для каждого проекта, затем отформатируйте таблицу, присвойте первому рабочему листу имя *Выбор проекта*.

7. Перейдите ко второму рабочему листу. Можете сразу же присвоить ему имя *Проект 1.* Одноименный заголовок таблицы введите и в ячейке *А1.* В строке *3* укажите в ячейках *В3, D3, F3* и *Е3* текстовые метки столбцов: *Год, Баланс денежных потоков, Текущая стоимость* и *Текущая стоимость (Итог).* Следует заметить, что мы решили отдельно определить текущую стоимость инвестиции в первом и втором рабочем листах. Если в первом рабочем листе для расчета текущей стоимости мы использовали функцию НПЗ, то во втором рассчитаем текущую стоимость денежных потоков для каждого года с помощью формулы, а затем сложим полученные значения.

8. В ячейках *В4-В8* укажите значения от 1 до 5. Далее введите предполагаемые значения для денежных потоков в ячейки  $D4-D8$ (рис. 4.2). Не забывайте, что отрицательное сальдо денежных потоков (выплаты в течение периода превышают поступления) следует указывать со знаком минус.

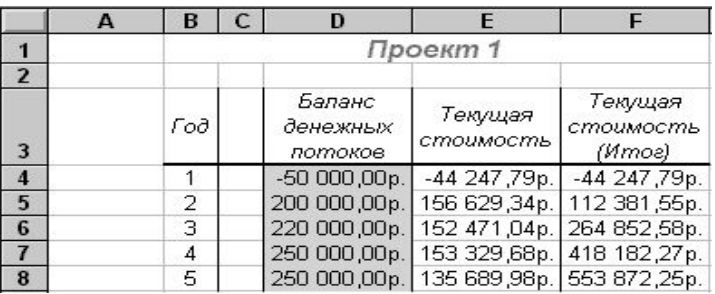

### Рис. 4.2. Данные для первого проекта

9. Теперь определим текущую стоимость денежных потоков для каждого года. Для этого в ячейку *Е4* введите формулу

*=D4\* (1+Выбор проекта ! \$F\$5) ^ (-B4)*

и скопируйте ее в ячейки *Е5-Е8.*

10. В столбце *F* значение текущей стоимости инвестиции будет представлено нарастающим итогом. В ячейке *F4 с* помощью формулы *=Е4* задайте представление значения текущей стоимости сальдо денежных потоков для первого года.

11. В ячейке *F5* укажите формулу *=F4+E5* и скопируйте ее в ячейки *F6-F8.* В ячейке *F8* у нас представлено значение текущей стоимости инвестиции, которое должно совпасть со значением в ячейке *Н5* в листе *Выбор проекта,* рассчитанном с помощью функции НПЗ. Закрасьте ячейки D4-D8 желтым цветом (это будет сигналом того, что в них следует ввести данные)

12. Перейдем к третьему рабочему листу, введите данные для второго *проекта*. Аналогично первому проекту сделайте расчет для второго проекта. Вы можете просто скопировать таблицу из листа *Проект 1* и вставить в третий рабочий лист. В этом случае Вам придется только немного "адаптировать" формулу в ячейке *Е4* (ту ее часть, которая касается процентной ставки *(Выбор проекта!\$F\$7))* и значения периода (если в ссылке на ячейку указано имя листа). Данные для второго проекта можно взять из рис. 4.3.

|                | C<br>в |  |                               | F                    |                                |  |
|----------------|--------|--|-------------------------------|----------------------|--------------------------------|--|
|                |        |  | Проект 2                      |                      |                                |  |
| $\overline{2}$ |        |  |                               |                      |                                |  |
| 3              | Год    |  | Баланс<br>денежных<br>потоков | Текущая<br>стоимость | Текущая<br>стоимость<br>(Итог) |  |
| $\overline{4}$ |        |  | 60 000,00p.                   | 53 097,35p.          | 53 097,35p.                    |  |
| 5              | 2      |  | 150 000,00p.                  | 117 472,00p.         | 170 569,35p.                   |  |
| 6              | 3      |  | 160 000,00p.                  | 110 888,03p.         | 281 457,37p.                   |  |
| $\overline{I}$ | 4      |  | 140 000,00p.                  | 85 864,62p.          | 367 322,00p.                   |  |
| 8              | 5      |  | 120 000,00p.                  |                      | 65 131,19p. 432 453,19p.       |  |

Рис. 4.3. Данные для второго проекта

13. Те же самые операции следует осуществить для третьего проекта. Здесь необходимо привести данные для трех дополнительных лет. Не забудьте также указать правильный адрес ячейки для значения процентной ставки и периода. Примерные данные для проекта 3 на рис. 4.4.

|                         | А | в        | с | D                             |                      | F                              |  |  |
|-------------------------|---|----------|---|-------------------------------|----------------------|--------------------------------|--|--|
|                         |   | Проект 3 |   |                               |                      |                                |  |  |
| $\overline{2}$          |   |          |   |                               |                      |                                |  |  |
| 3                       |   | Год      |   | Баланс<br>денежных<br>потоков | Текущая<br>стоимость | Текүщая<br>стоимость<br>(Mmoe) |  |  |
| $\overline{\mathbf{4}}$ |   |          |   | $-100000,00p.$                | -90 090,09p.         | -90 090,09p.                   |  |  |
| 5                       |   | 2        |   | 200 000,00p.                  | 162 324,49p.         | 72 234,40p.                    |  |  |
| 6                       |   | з        |   | 250 000,00p.                  | 182 797.85p.         | 255 032,24p.                   |  |  |
| $\overline{I}$          |   | 4        |   | 300 000,00p.                  | 197 619,29p.         | 452 651,53p.                   |  |  |
| 8                       |   | 5.       |   | 300 000,00p.                  | 178 035,40p.         | 630 686,93p.                   |  |  |
| 9                       |   | 6        |   | 200 000,00p.                  | 106 928,17p.         | 737 615,10p.                   |  |  |
| 10                      |   |          |   | 150 000,00p.                  | 72 248,76p.          | 809 863,86p.                   |  |  |
| 11                      |   | 8        |   | 90 000,00p.                   |                      | 39 053,38p. 848 917,25p.       |  |  |

Рис. 4.4. Данные для третьего проекта

14. Нам осталось перейти к рабочему листу *Выбор проекта* для завершения расчетов и определения наиболее выгодного проекта. Как мы договаривались, текущее значение инвестиции определим здесь с помощью функции НПЗ. Поместите указатель ячейки на ячейке *Н5* и активизируйте мастер функций. Выберите функцию НПЗ (рис. 4.5) и задайте ее аргументы в следующем виде:

*=НПЗ (F5; Проект1 ! D4: D8)*

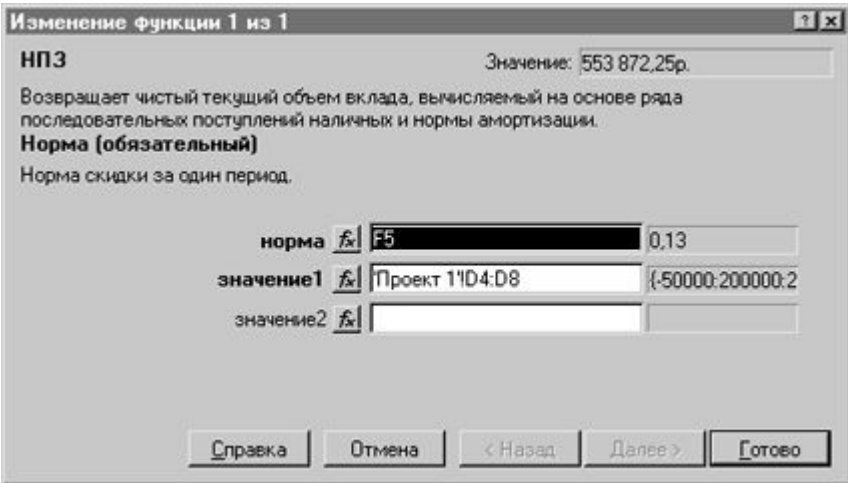

Рис. 4.5. Функция НПЗ

15. В ячейках *Н7* и *Н9* укажите формулы

*=НПЗ(F7; Проект2! D4:D8),*

*=НПЗ(F9; Проект3! D4:D11).*

Вы можете легко убедиться, что полученные данные совпали со значениями, рассчитанными в столбцах *Текущая стоимость (Итог)* в отдельных листах.

16. Для определения чистой стоимости инвестиции следует вычесть из текущей стоимости размер первоначально осуществленных затрат. Поэтому укажите в ячейке *I5* формулу =*H5*–*D5*

и скопируйте ее в ячейки *I7* и *I9.*

17. Проанализируйте полученные результаты и напишите отчет с обоснованием в пользу одного из проектов.

18. Определите значение чистой текущей стоимости инвестиций, если первоначальная сумма взноса составляет 500 000, срок инвестирования составляет 6 лет, процентная ставка равна 12%, балансовые платежи составляют 50 000 ежегодно.

19. Напишите отчет по лабораторной работе.

### **Контрольные вопросы**

Что такое инвестирование?

На основании каких данных принимают решение о выгодности одного из проектов для инвестирования?

Что такое сальдо денежных потоков?

Как определяется текущая стоимость денежных потоков?

Какие функции используются для расчета прибыли при вложении инвестиций?